1. Ukoliko želite preuzeti aplikaciju Teams na vaše računalo, upišite u internetski preglednik *teams*.

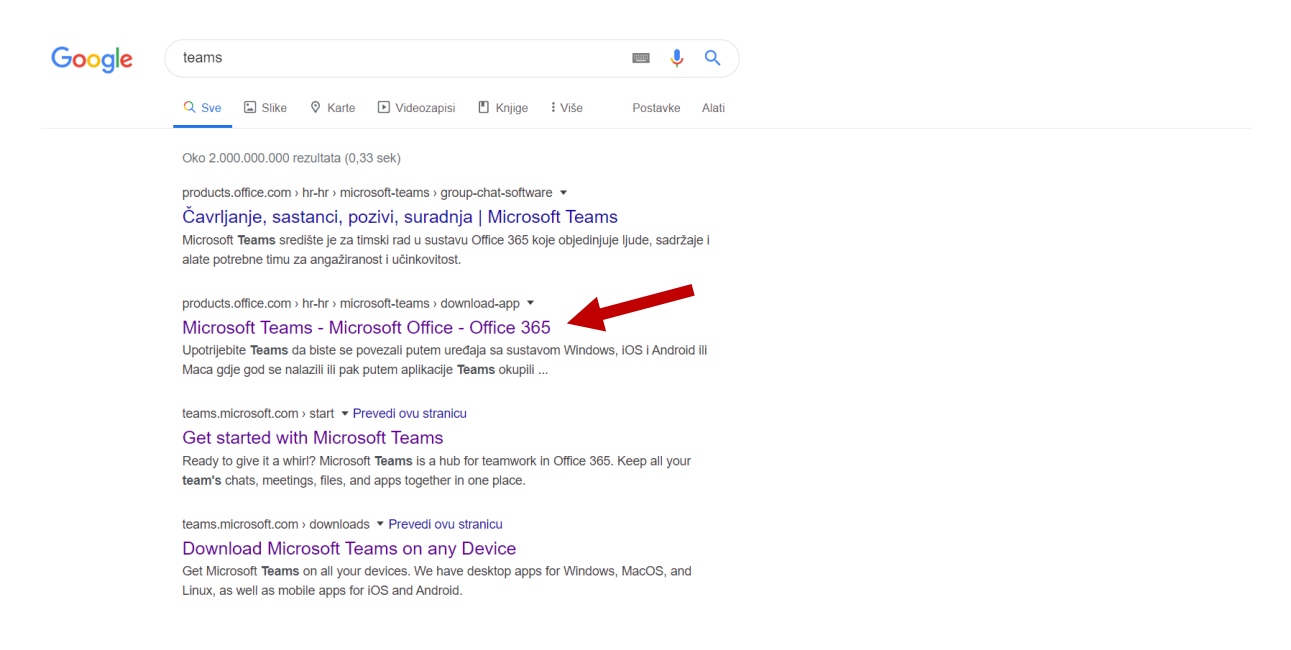

2. Nakon što vam se otvori ova stranica krenite prema dnu stranice

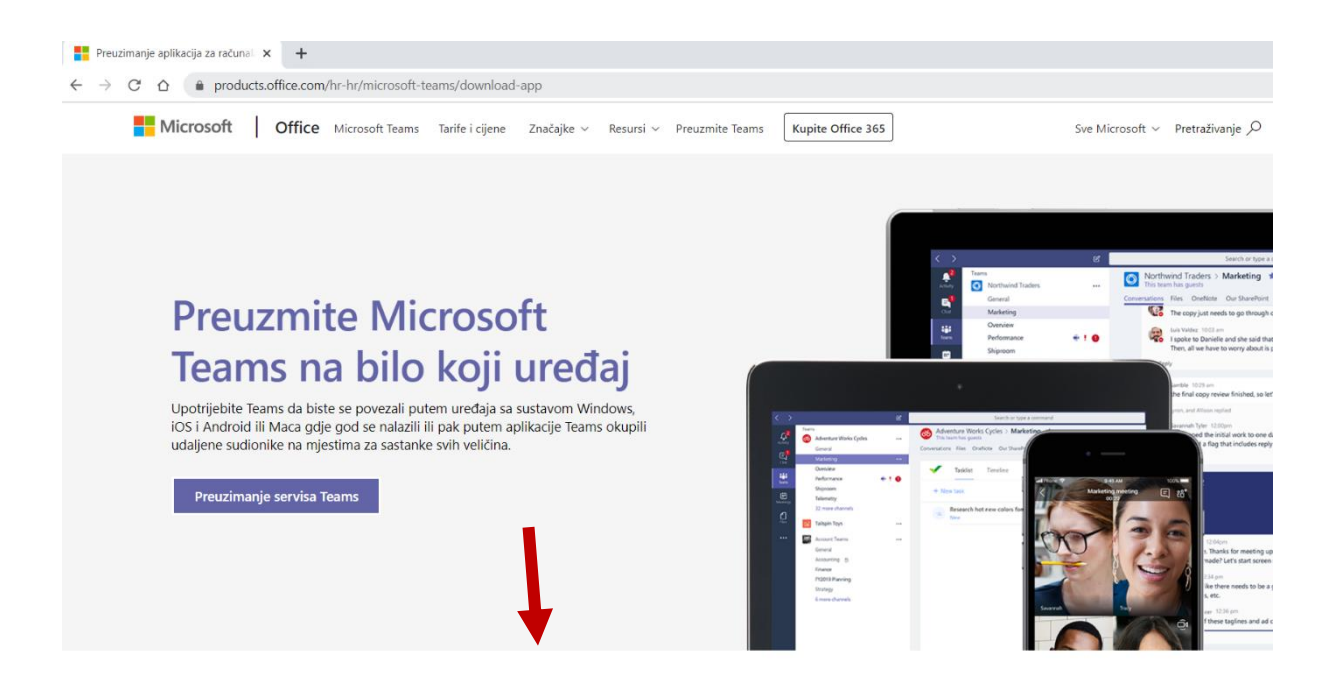

3. Kliknite na *Preuzimanje aplikacije Teams*

**Preuzimanje aplikacija za računal**  $\times$  +  $\leftarrow$   $\rightarrow$   $\mathbb{C}^*$   $\Delta$  **a** products.office.com/hr-hr/microsoft-teams/download-app

Preuzimanje aplikacije Teams za računala

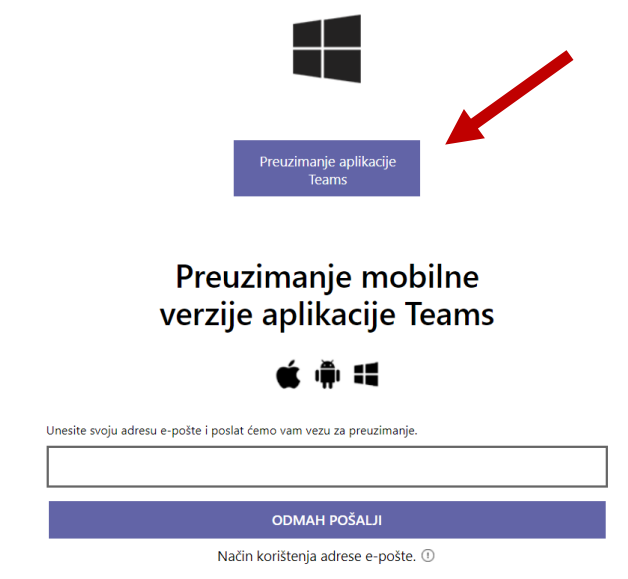

4. Pričekajte da se aplikacija preuzme

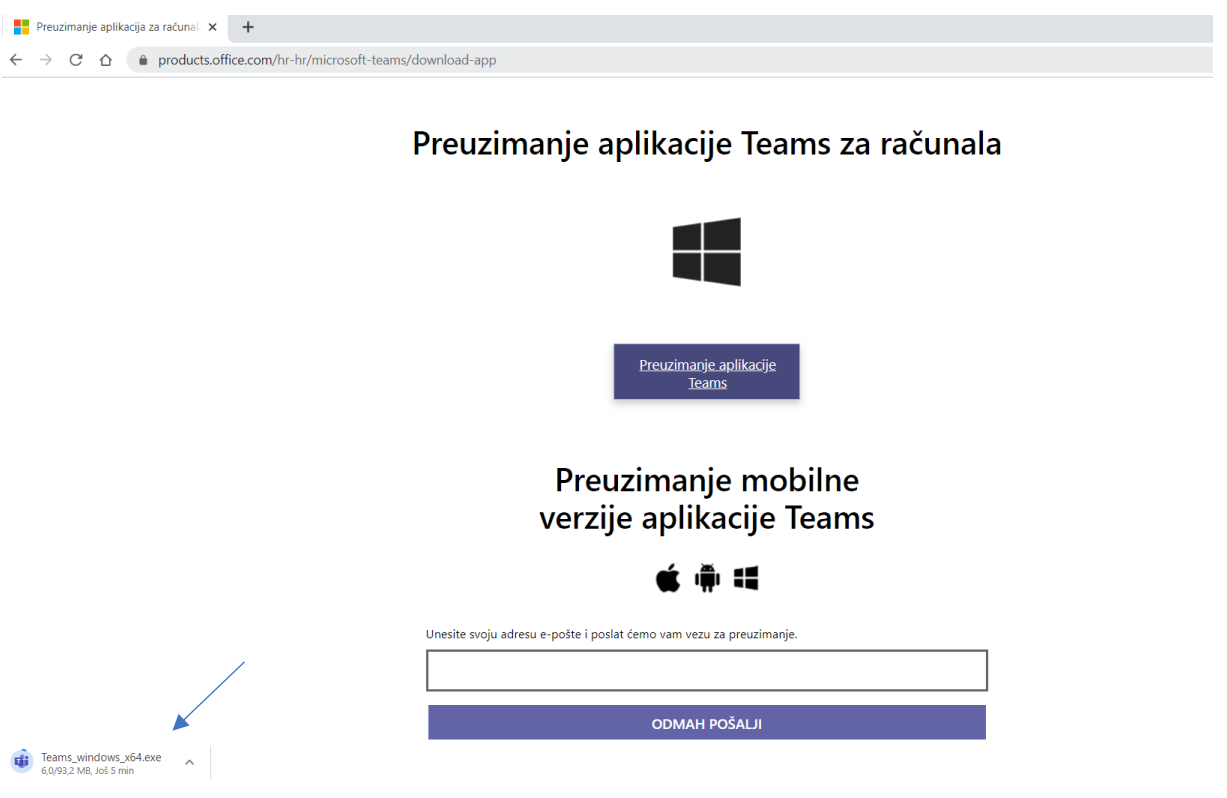

5. Pokrenite aplikaciju i kliknite na *Continue*

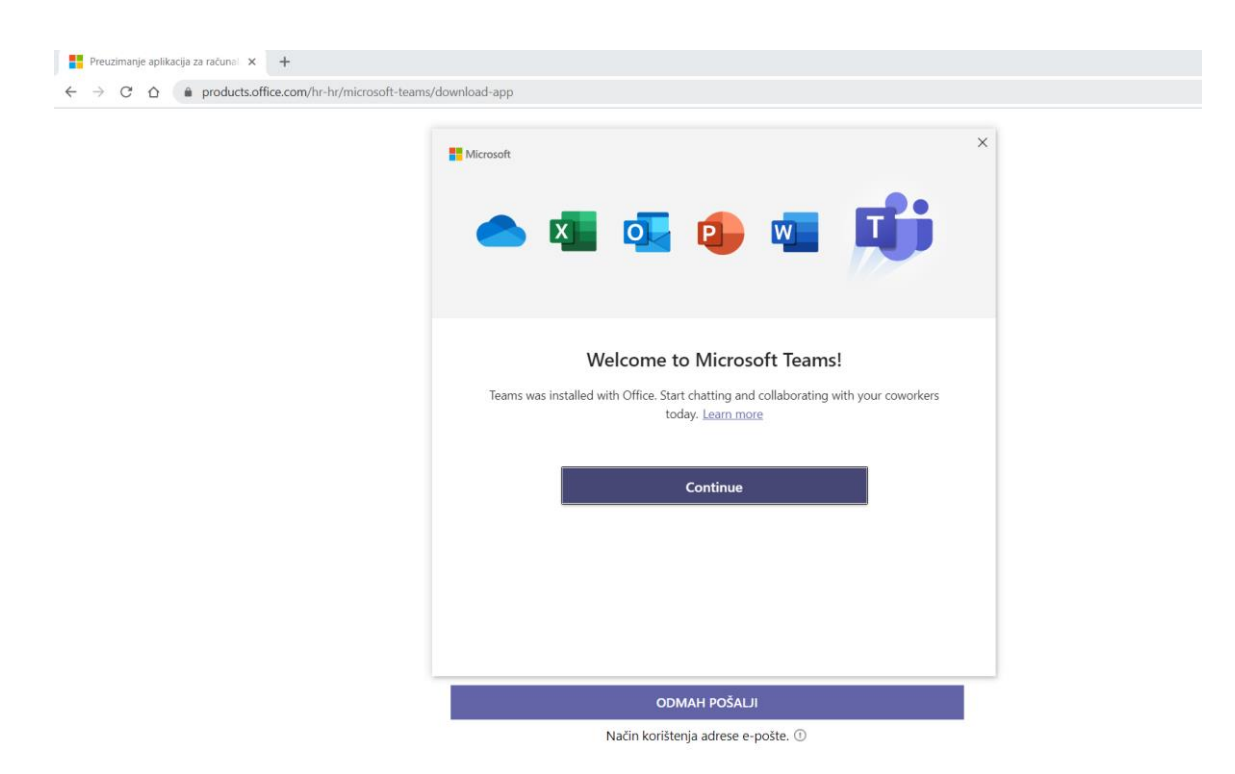

6. Prijavite se AAI@EDU korisničkim računom i lozinkom

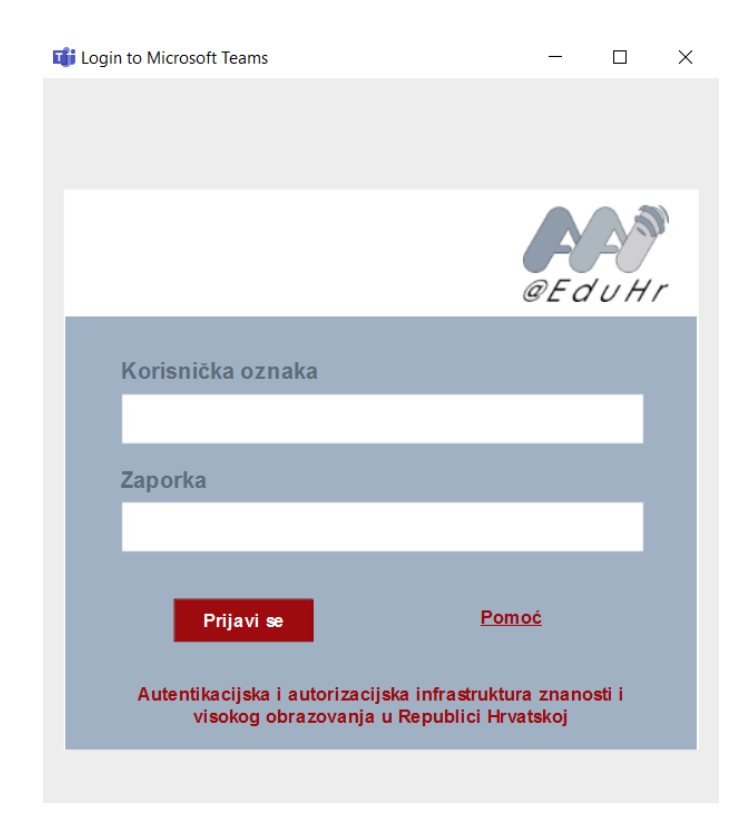

7. Preuzetu aplikaciju možete pronaći na vašem računalu pomoću tražilice računala ili na programskoj traci.

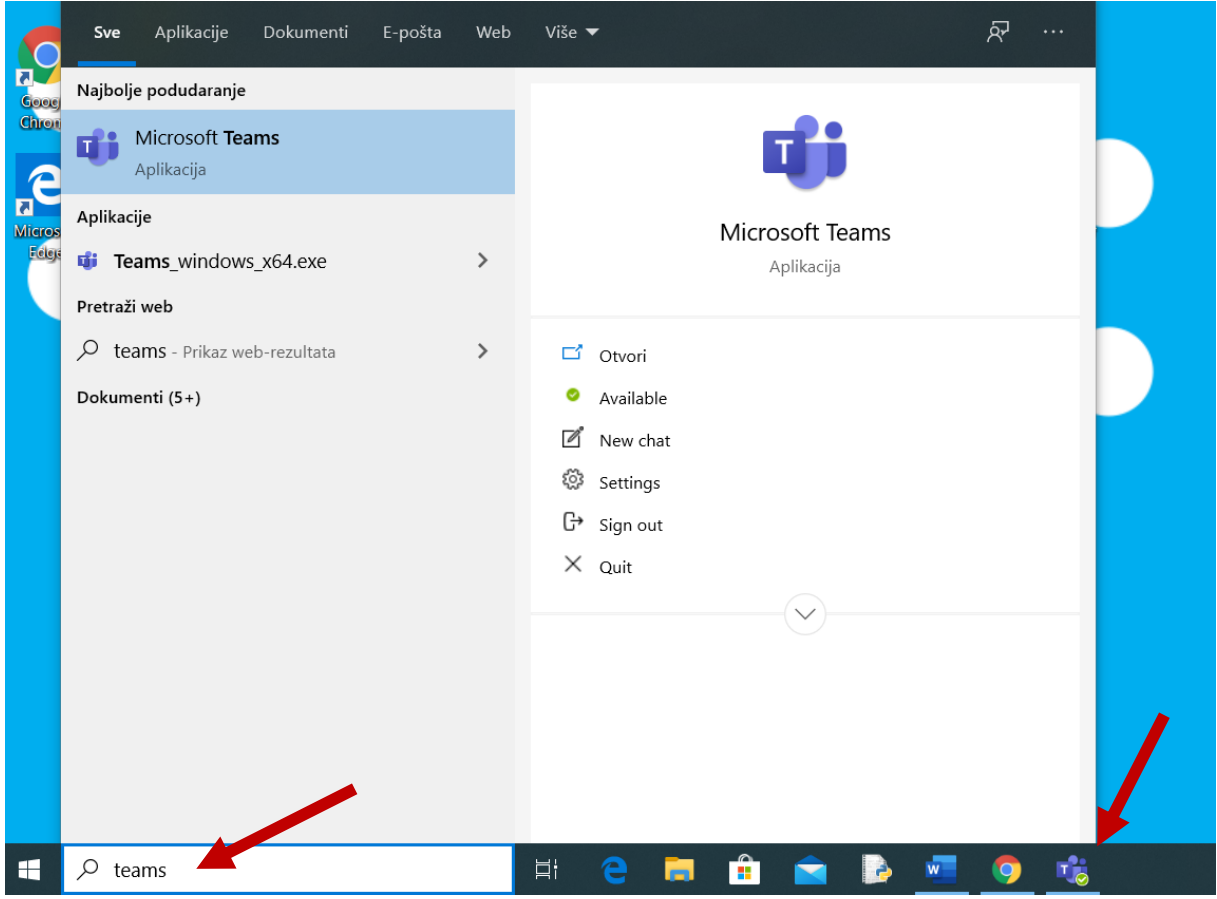

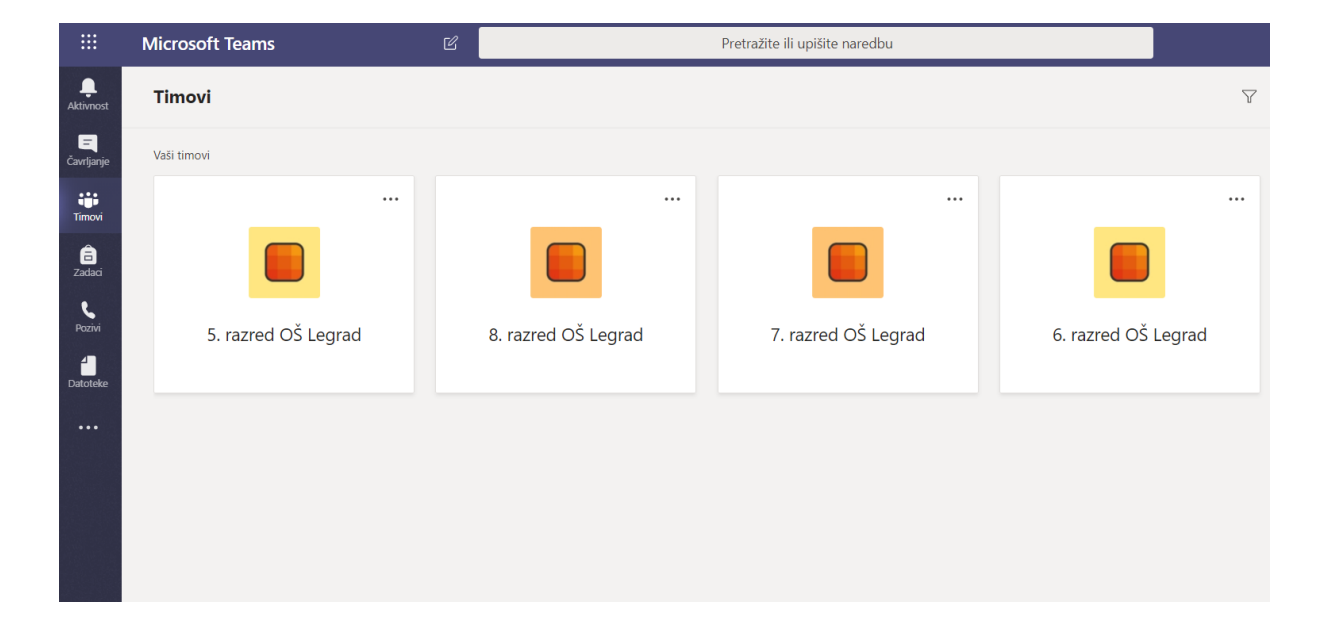